## **Manual d'ús de programaris RDS Remote Apps**

- 1. Per accedir al servei cal estar executant [UPCLink](https://serveistic.upc.edu/ca/upclink/documentacio) el servei d'VPN de la UPC.
- 2. Accedir via web al servidor RDS Remote Apps del campus.
- Accedir des de un navegador d'internet a la següent URL: <https://apps-2.eebe.upc.edu/>
- Validar-se amb usuari i contrasenya del domini auleseebe.upc.edu (el mateix per accedir a ordinadors d'aules informàtiques)

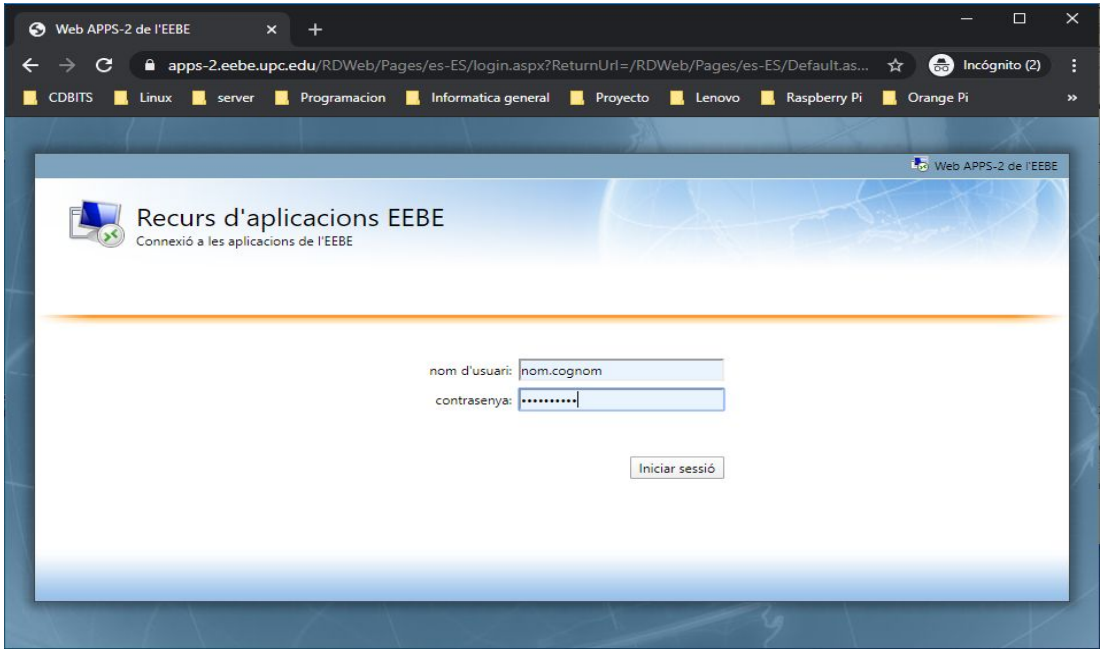

- 3. Sel.leccionar el programari a utilitzar
- A la pàgina de sessió s'ha de fer clic al programari desitjat. Per exemple: ALOHA
- Es descarrega un arxiu de tipus .rdp

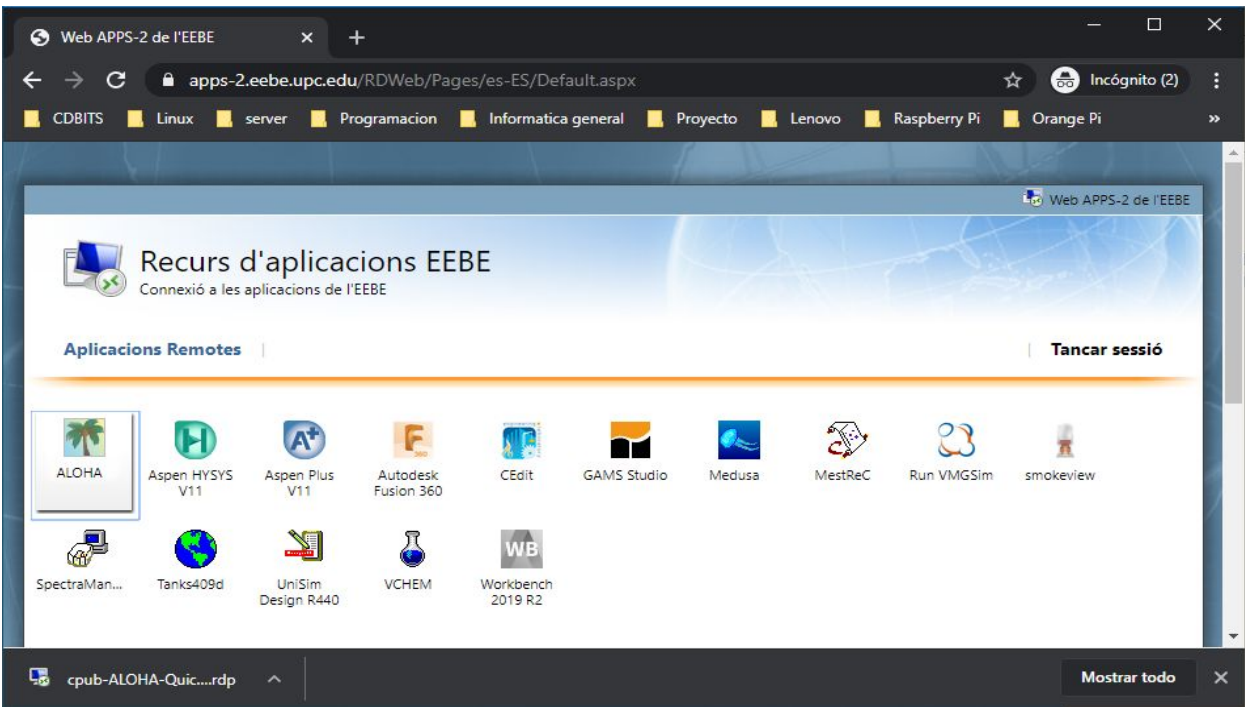

- 4. Obrir el programari.
- Si no veiem l'arxiu descarregat haurem d'anar a la carpeta on el navegador fa les descàrregues d'arxiu i fer clic dret al arxiu .rdp descarregat i sel.leccionar "Conectar"

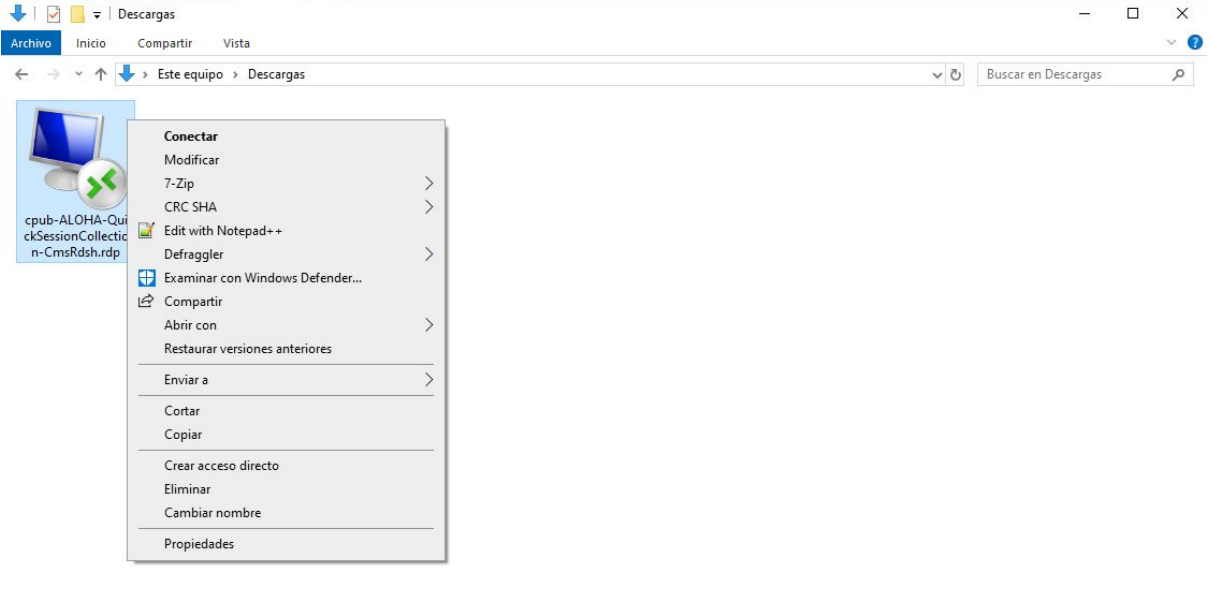

1 elemento 1 elemento seleccionado 794 bytes

 $\mathbb{H} \boxtimes$ 

5. Acceptar la connexió a la següent finestra fent clic a "Conectar"

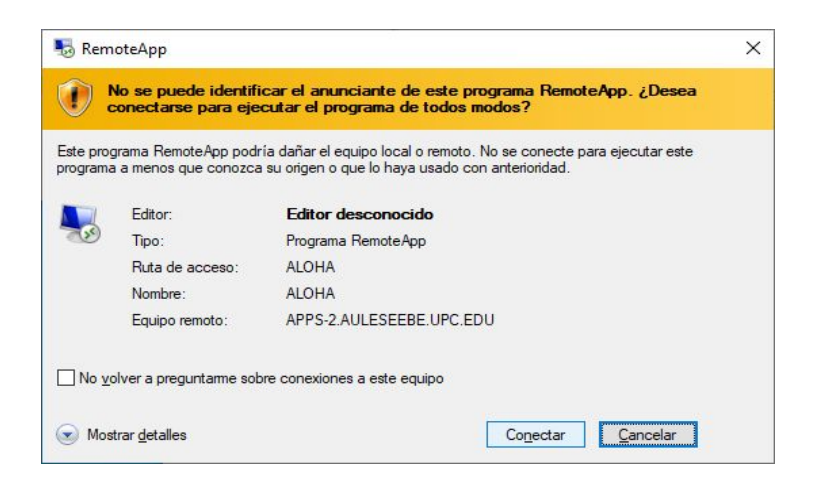

- 6. Validar-se de nou amb la contrasenya del compte del domini auleseebe.upc.edu
- Fer clic a "Aceptar"

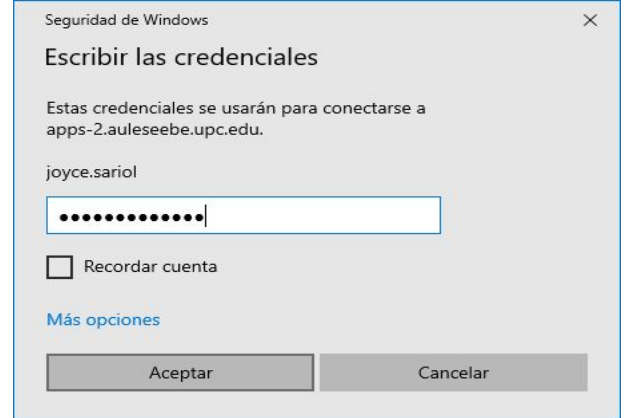

7. Aceptar el certificat de seguretat fent clic a "Sí"

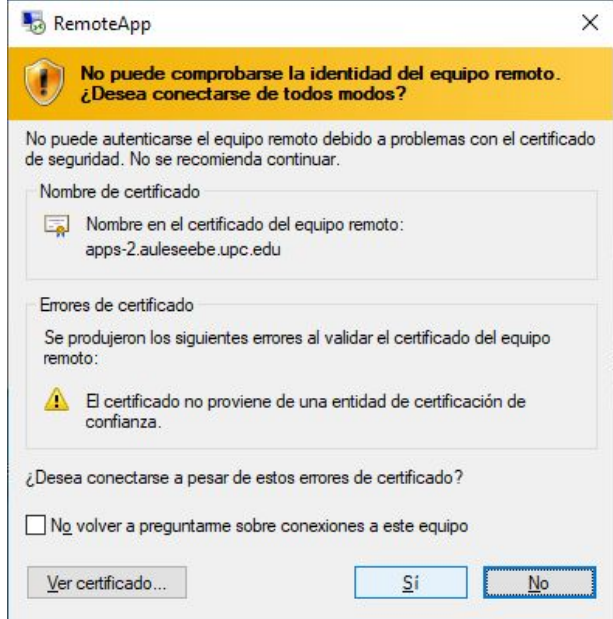

8. El programari està llest per fer-se servir

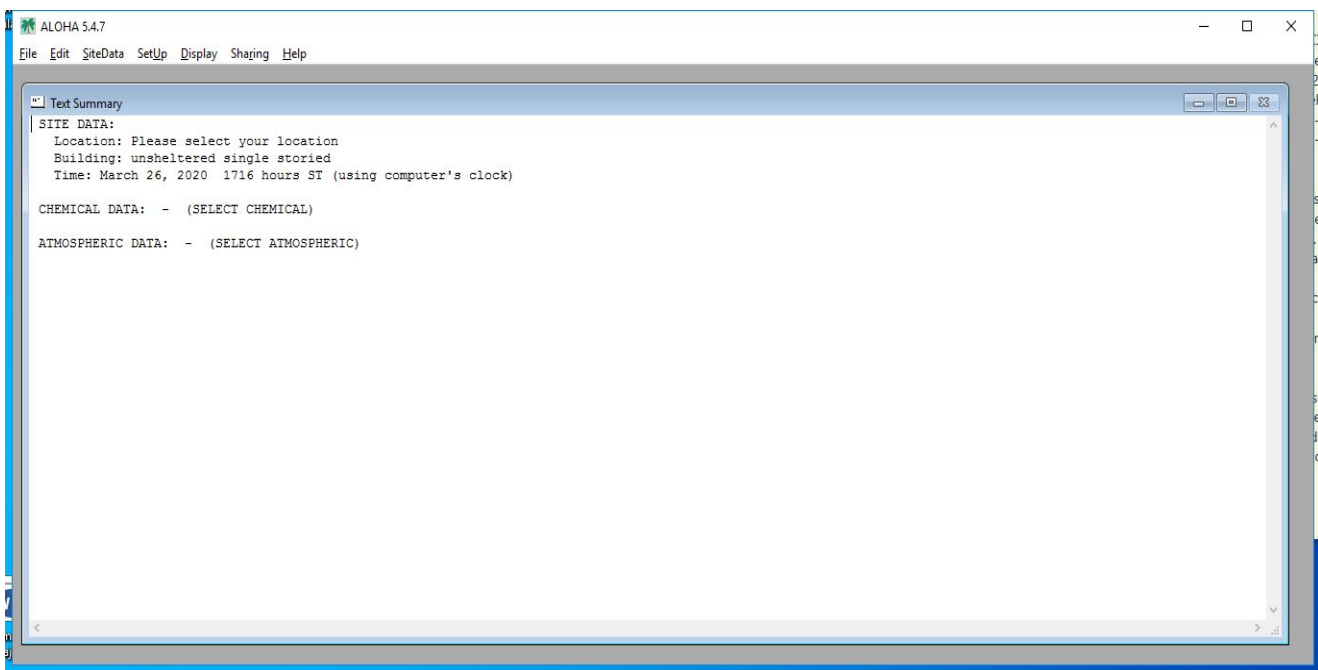

- 9. Tancament del programari i de la sessió al servidor RDS Remote Apps.
- Tancar el programa, normalment fent clic a la creu vermella

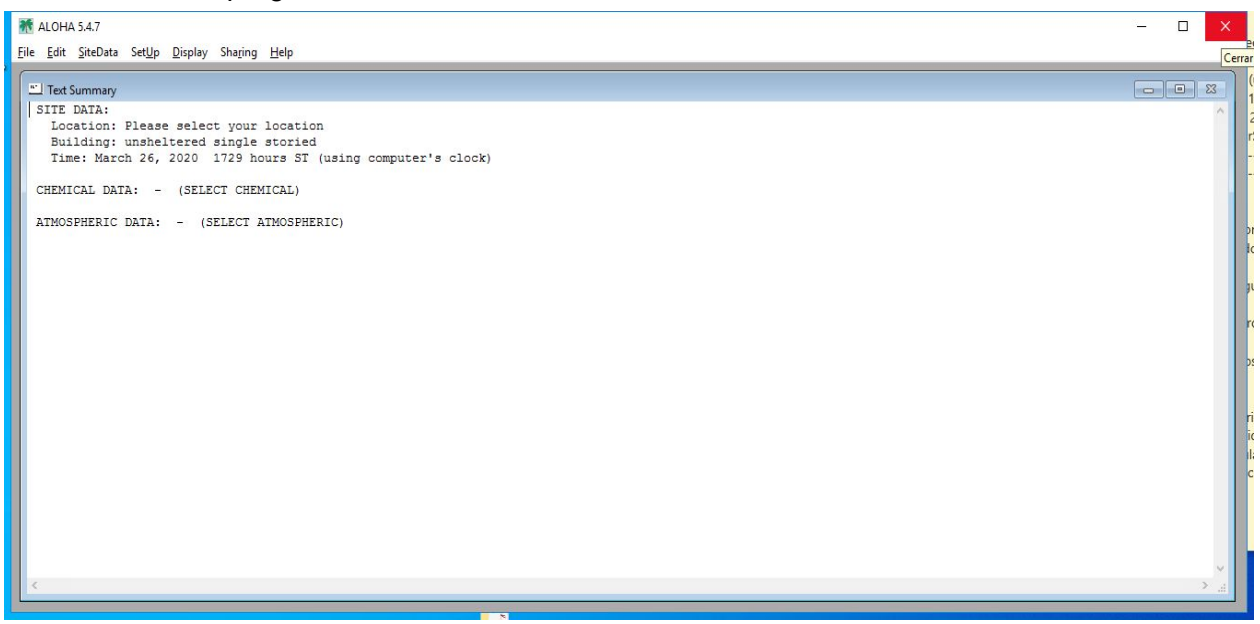

10. Tancar la sessió al servidor RDS Remote Apps, fent clic al hipervincle "Tancar sessió"

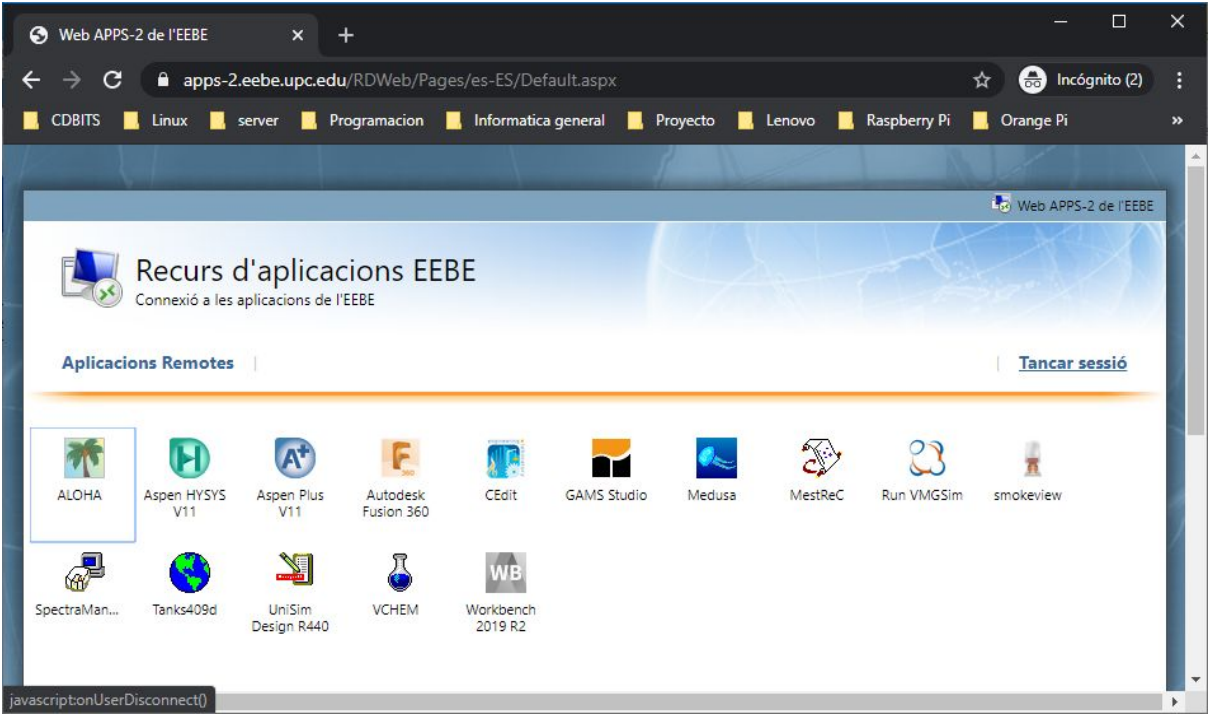

11. Torna a la pàgina de validació de la sessió.

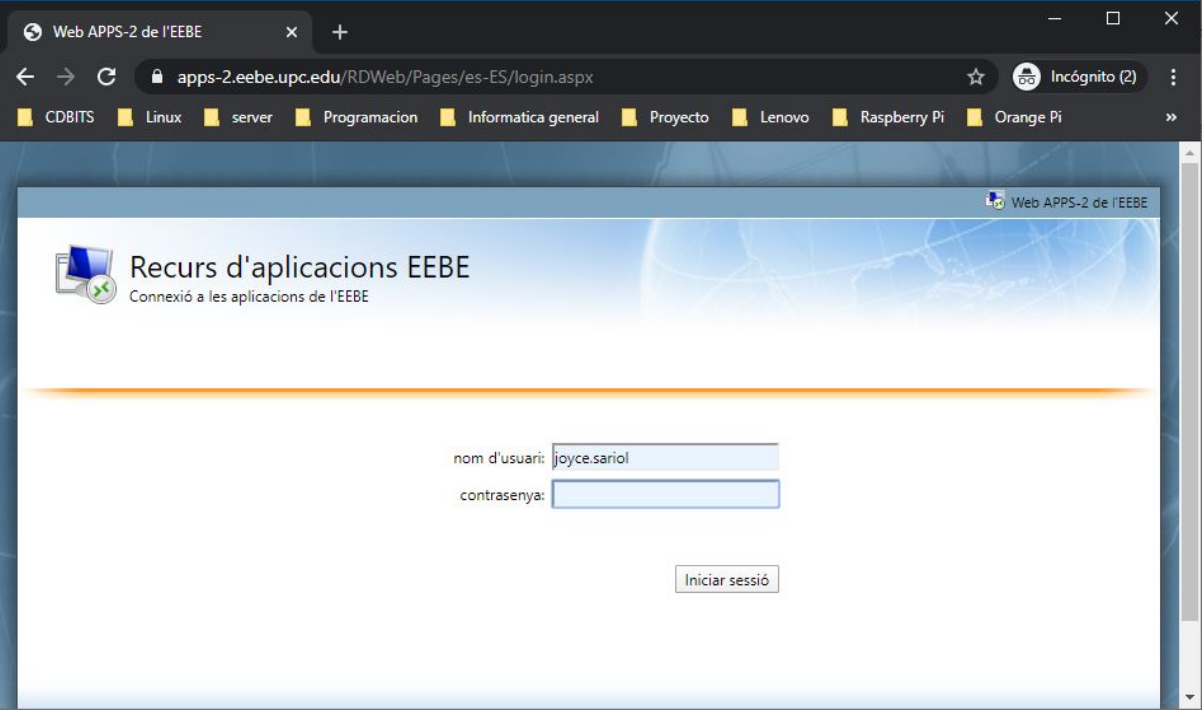